# **教育體系資通安全專業課程 報名流程(一般人員)**

目錄

- 1. 申請「我的E政府」會員帳號
- 2. 編輯「我的E政府」個人資料
- 3. 登入「e等公務園+學習平台」查詢平台識別編號
- 4. 申請「政大活動報名系統」帳號
- 5. 登入「政大活動報名系統」進行報名

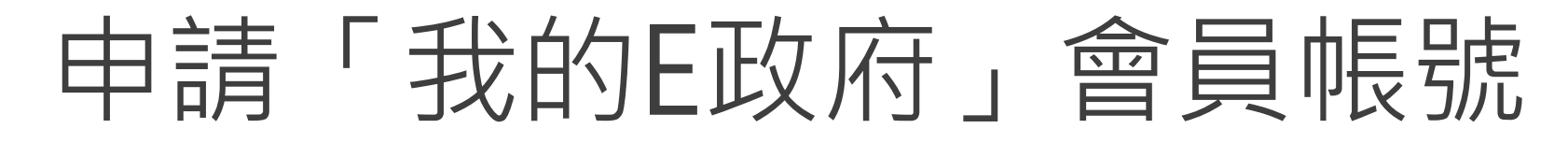

報名頁面:https://moltke.nccu.edu.tw/Registration/registration.do?action=conferenceInfo&conferenceID=X19881

### 點選「**登入學習平台說明**」

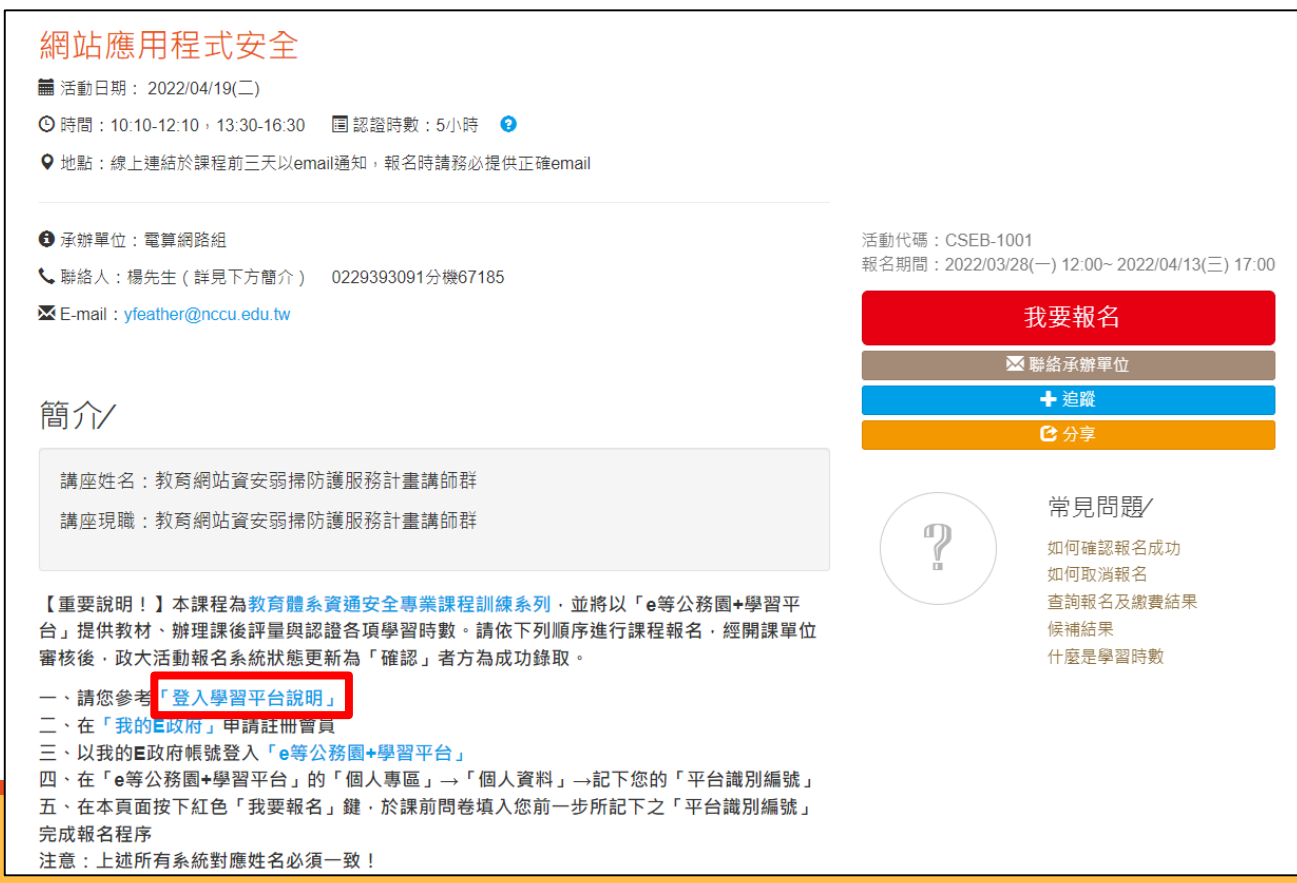

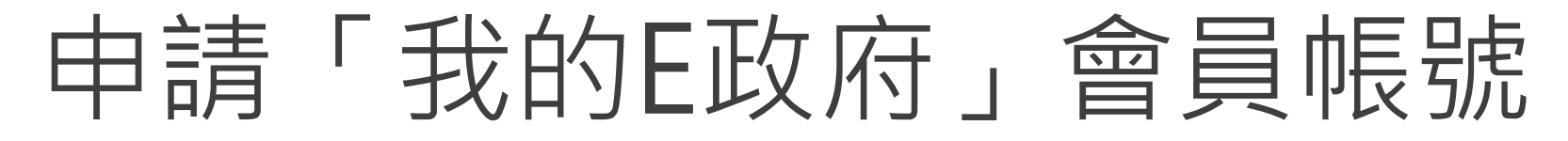

#### 選擇一般民眾登入>「**登入我的e政府**」

#### 我的e政府帳號登入學習平臺說明

#### 公務人員登入

#### 請使用公務帳號登入

1. 如已有公務帳號,請直接點選 [登入我的e政府],以公務帳號登入後進入本學習平臺。

2. 如不確定是否有公務帳號,請先點選 [公務帳號查詢 ♬],可查詢是否已有公務帳號。

3. 如欲使用自然人憑證登入,請先確認已有公務帳號,並於第1次登入時將自然人憑證與公務帳號綁定,學習紀錄方能合併。

#### 一般民眾登入

請點選 [登入我的e政府]

1. 如需學習時數證明,須完成以下2項任一項。如下:

(1)於我的E政府上傳自然人憑證。

(2)於我的E政府註冊會員時,務必填寫完整姓名跟身分證字號。

2. 如不需學習時數證明,可使用一般會員帳號登入。

3. 於本平臺以 Google 或 Facebook 帳號登入, 因無法識別身分, 學習紀錄無法與我的e政府帳號進行合併,

登入我的e政府

#### 公務帳號查詢

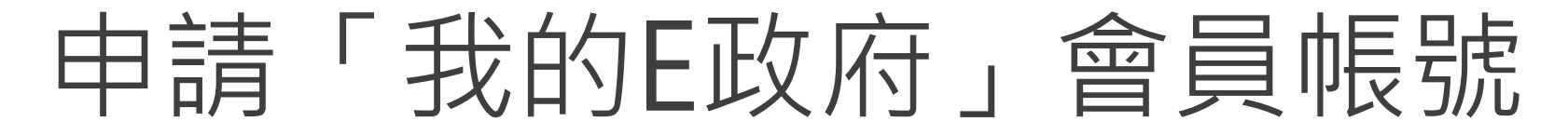

### 點選「**加入會員**」

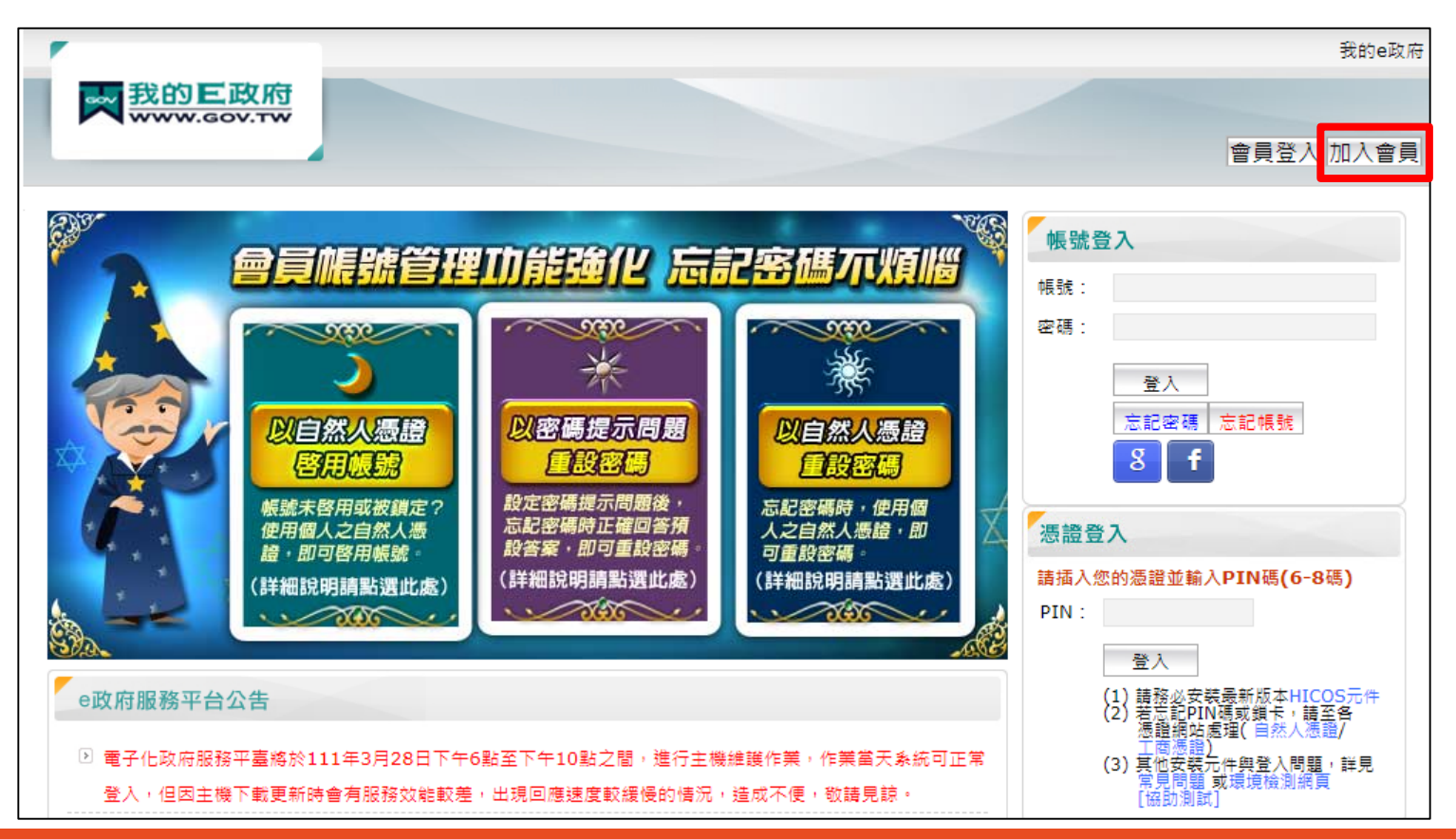

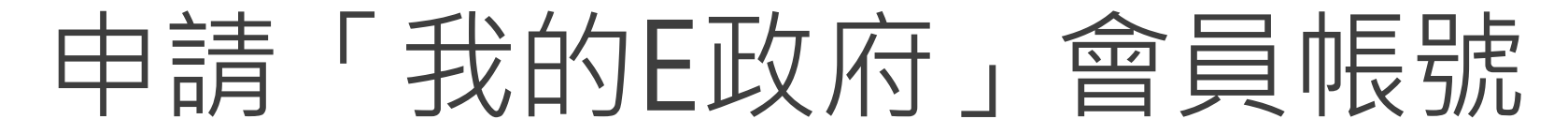

### 點選「**申請一般會員**」

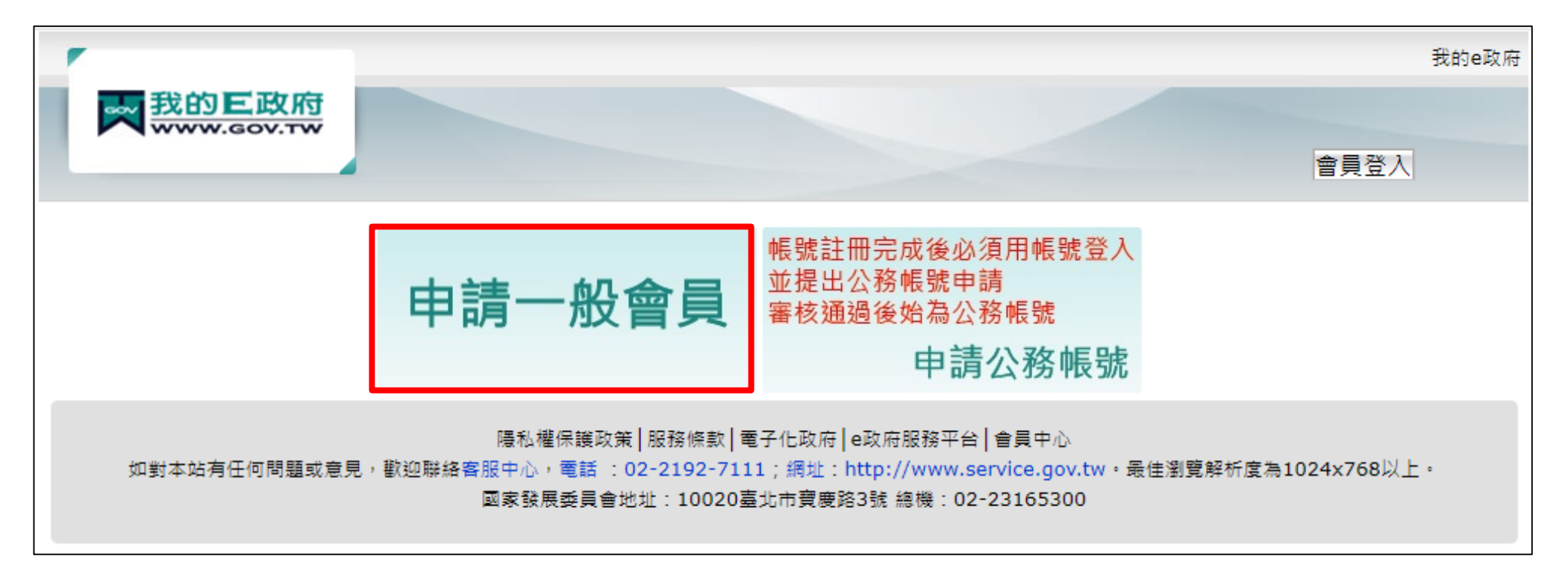

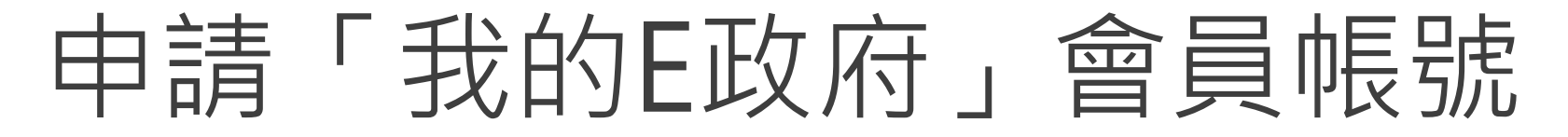

### 填入會員資料後,點選「**建立我的帳戶**」

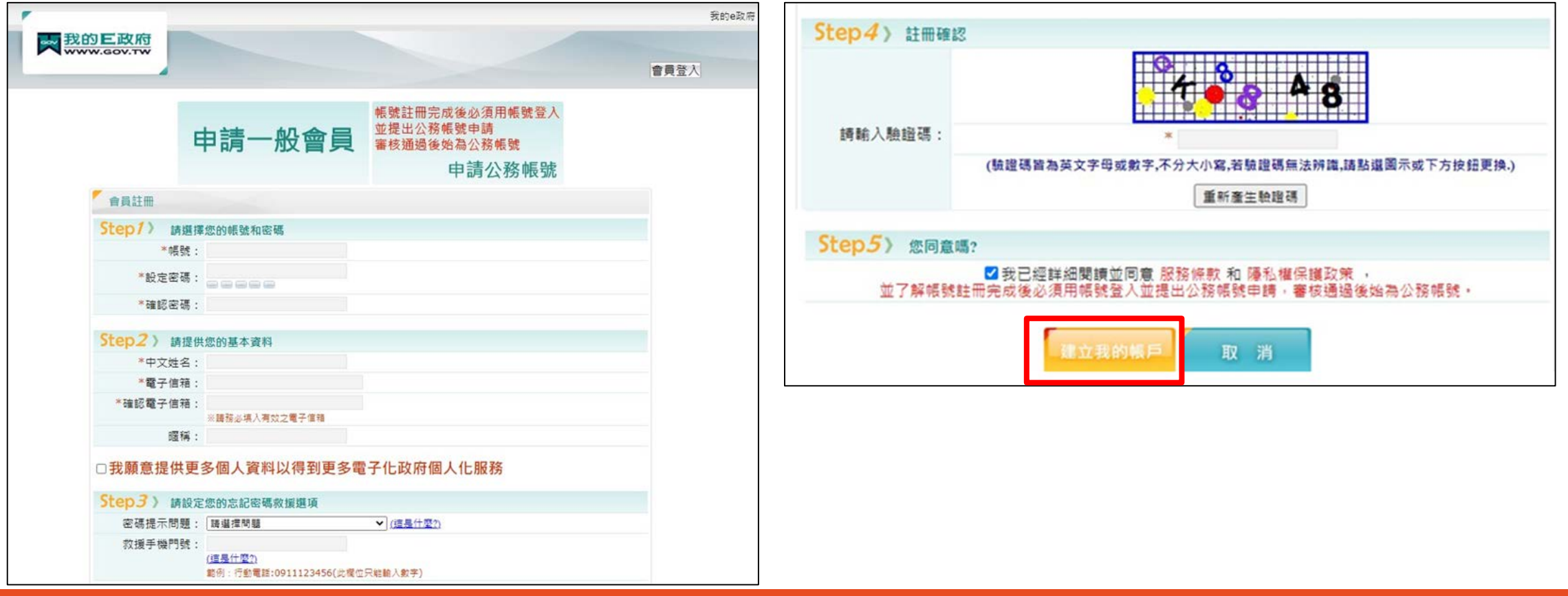

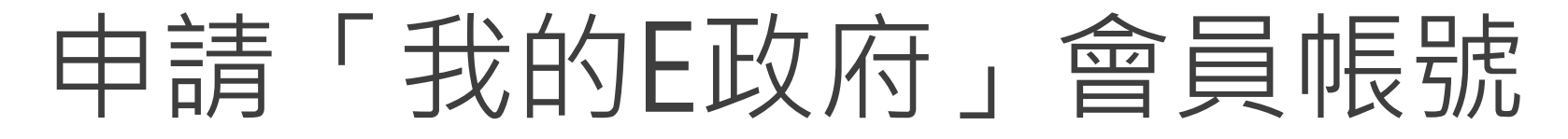

### 確認信箱收到「**註冊成功通知信**」後,點選右上角「**會員登入**」

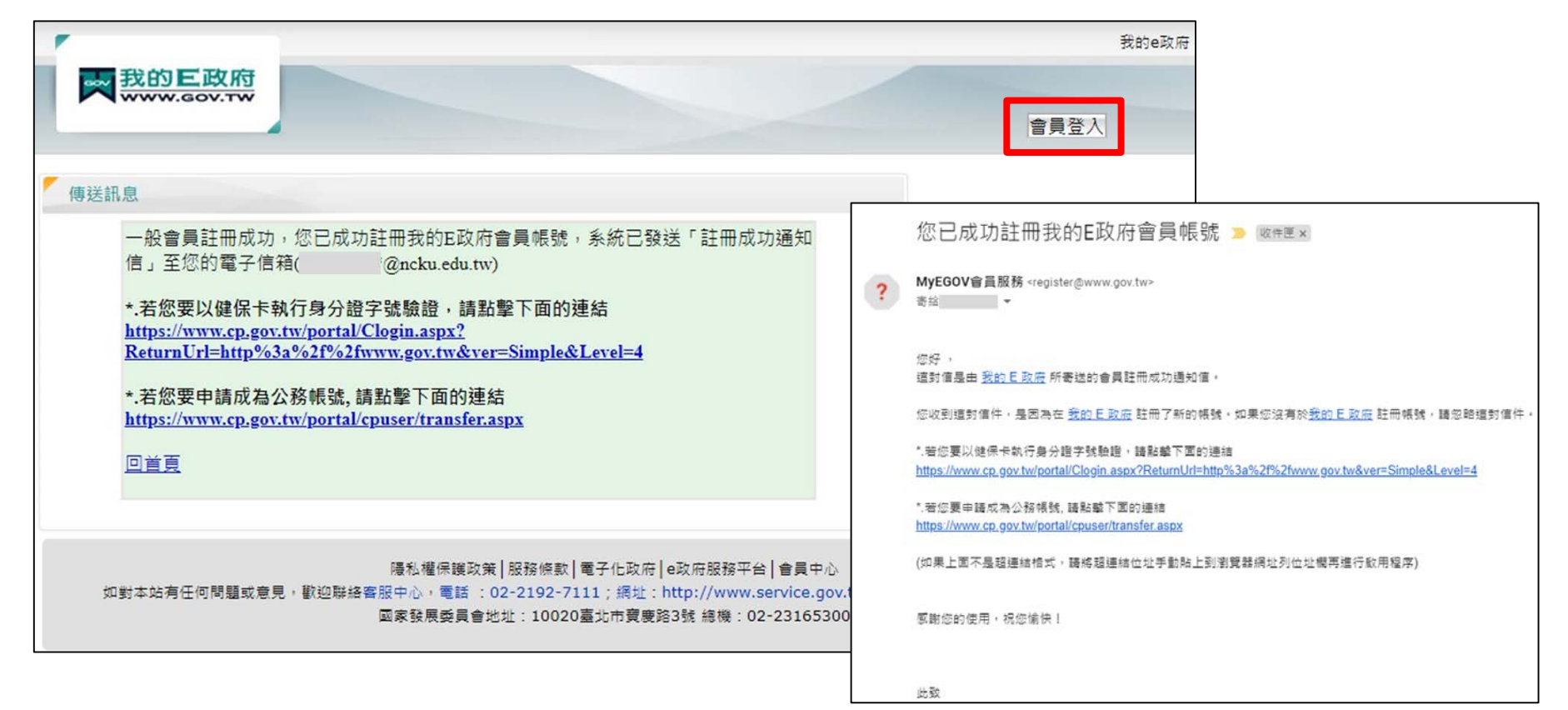

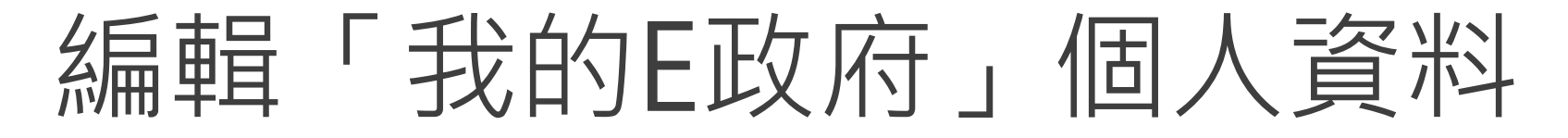

#### 輸入帳密後,點選「**登入**」

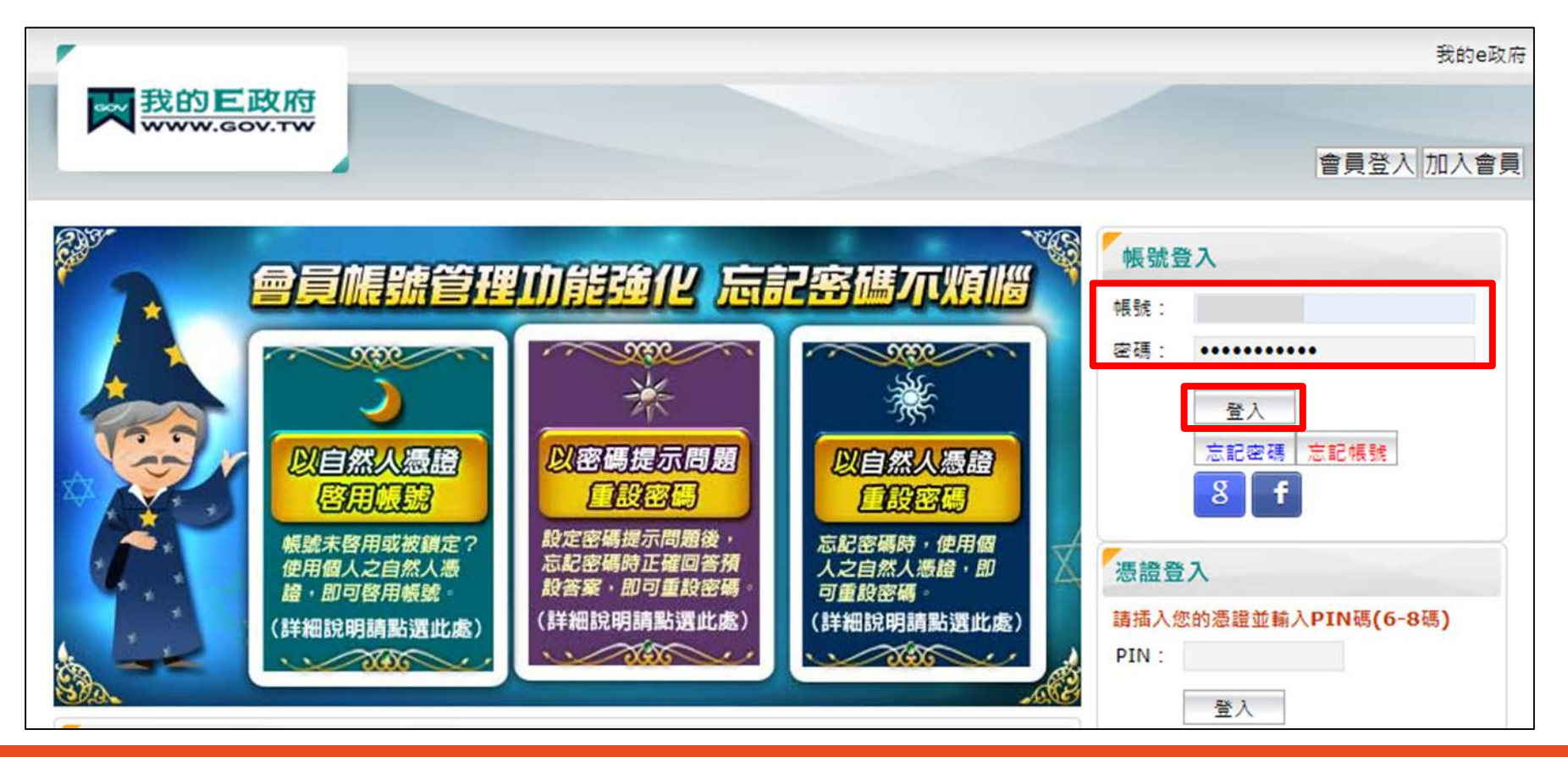

## 編輯「我的E政府」個人資料

#### 點選「**個人資料維護**」,請確認**中文姓名填寫完整正確**,並**填入身分證字號**

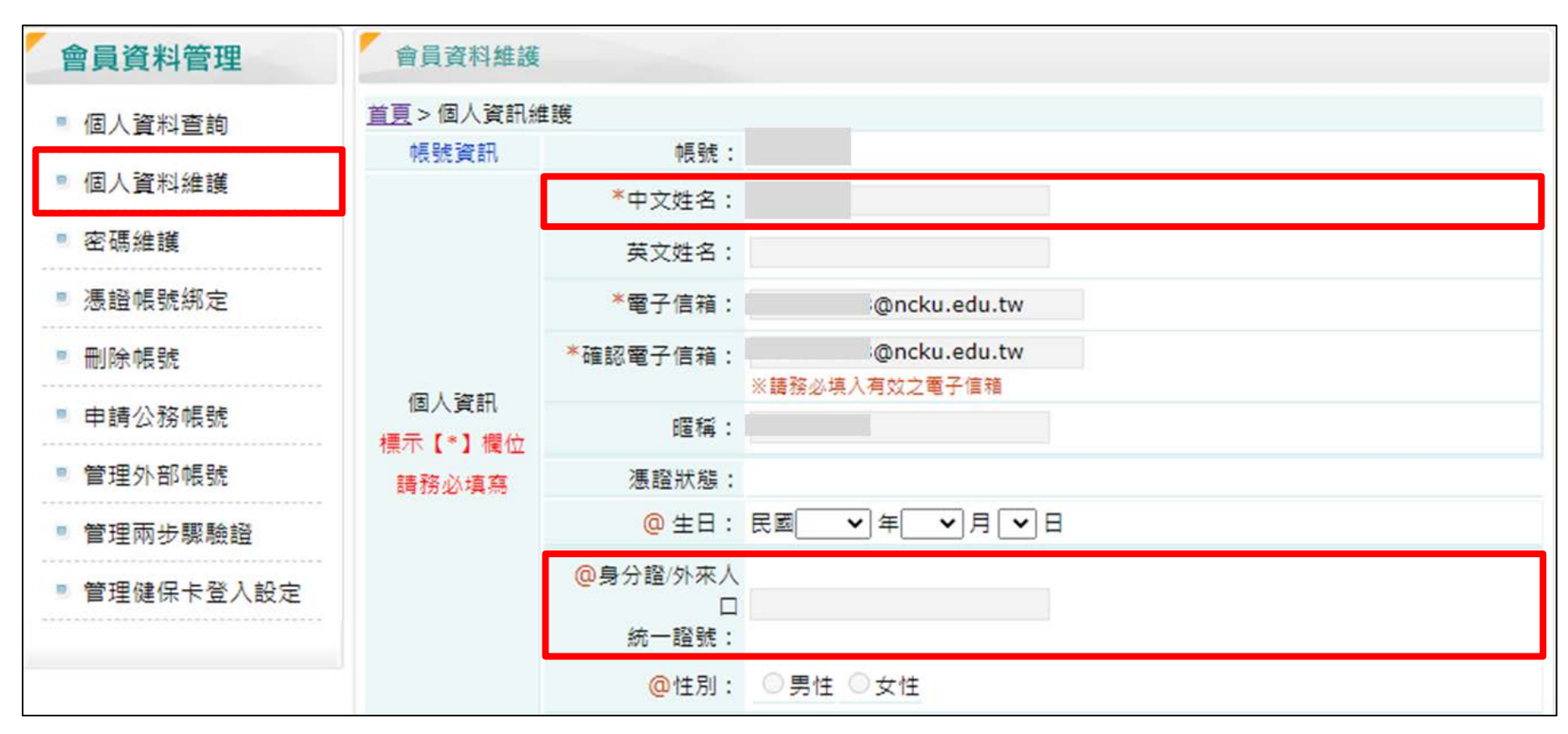

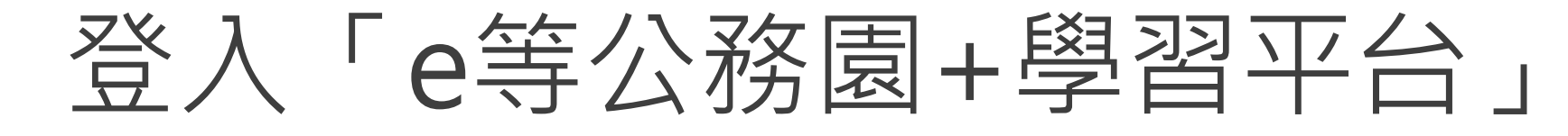

#### 回到報名頁面點選「**e等公務園+學習平台**」,以「我的e政府」帳號進行登入網站應用程式安全 ■活動日期: 2022/04/19(二) **① 時間: 10:10-12:10, 13:30-16:30 ■認證時數: 5小時 ●** Q 地點: 線上連結於課程前三天以email涌知, 報名時請務必提供正確email ← 承辦單位: 電算網路組 活動代碼: CSEB-1001 報名期間: 2022/03/28(一) 12:00~2022/04/13(三) 17:00 ↓ 聯絡人:楊先生(詳見下方簡介) 0229393091分機67185 E-mail: vfeather@nccu.edu.tw 我要報名 ■ 聯絡承辦單位 十追蹤 簡介⁄ 2分享 講座姓名:教育網站資安弱掃防護服務計書講師群 常見問題 講座現職:教育網站資安弱掃防護服務計書講師群  $\mathbb{D}$ 如何確認報名成功 如何取消報名 杳詢報名及繳費結果 【重要說明!】本課程為教育體系資通安全專業課程訓練系列·並將以「e等公務園+學習平 台」提供教材、辦理課後評量與認證各項學習時數。請依下列順序進行課程報名,經開課單位 候補結果 審核後,政大活動報名系統狀態更新為「確認」者方為成功錄取。 什麼是學習時數 一、請您參考「登入學習平台說明」 二、在「我的E政府」申請註冊會員 三、以我的E政府帳號登入Fe等公務園+學習平台」 四、在「e等公務園+學習平台」的「個人專區」→「個人資料」→記下您的「平台識別編號」 五、在本頁面按下紅色「我要報名」鍵‧於課前問卷填入您前一步所記下之「平台識別編號」 完成報名程序 注意:上述所有系統對應姓名必須一致!

## 登入「e等公務園+學習平台」

#### 點選「**登入**」>選擇一般民眾登入>點選「**我的e政府**」

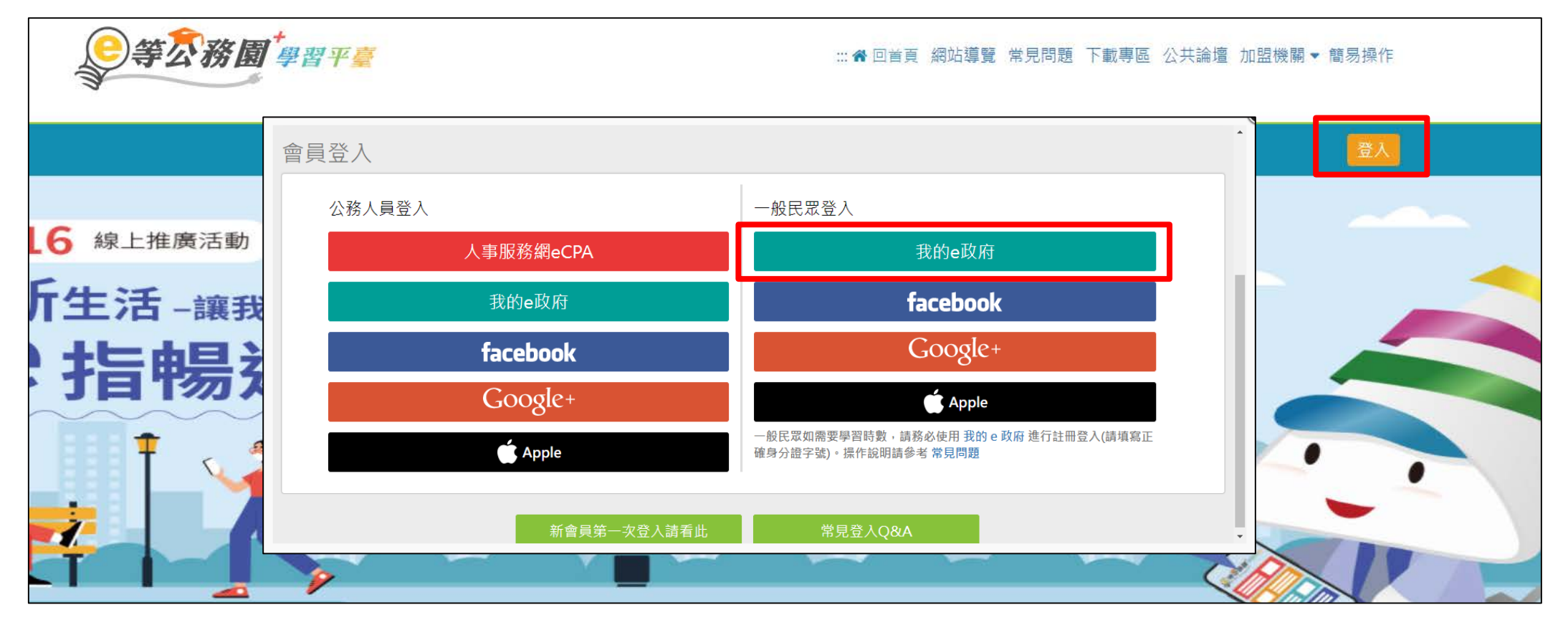

## 登入「e等公務園+學習平台」

### 點選「**登入我的e政府**」

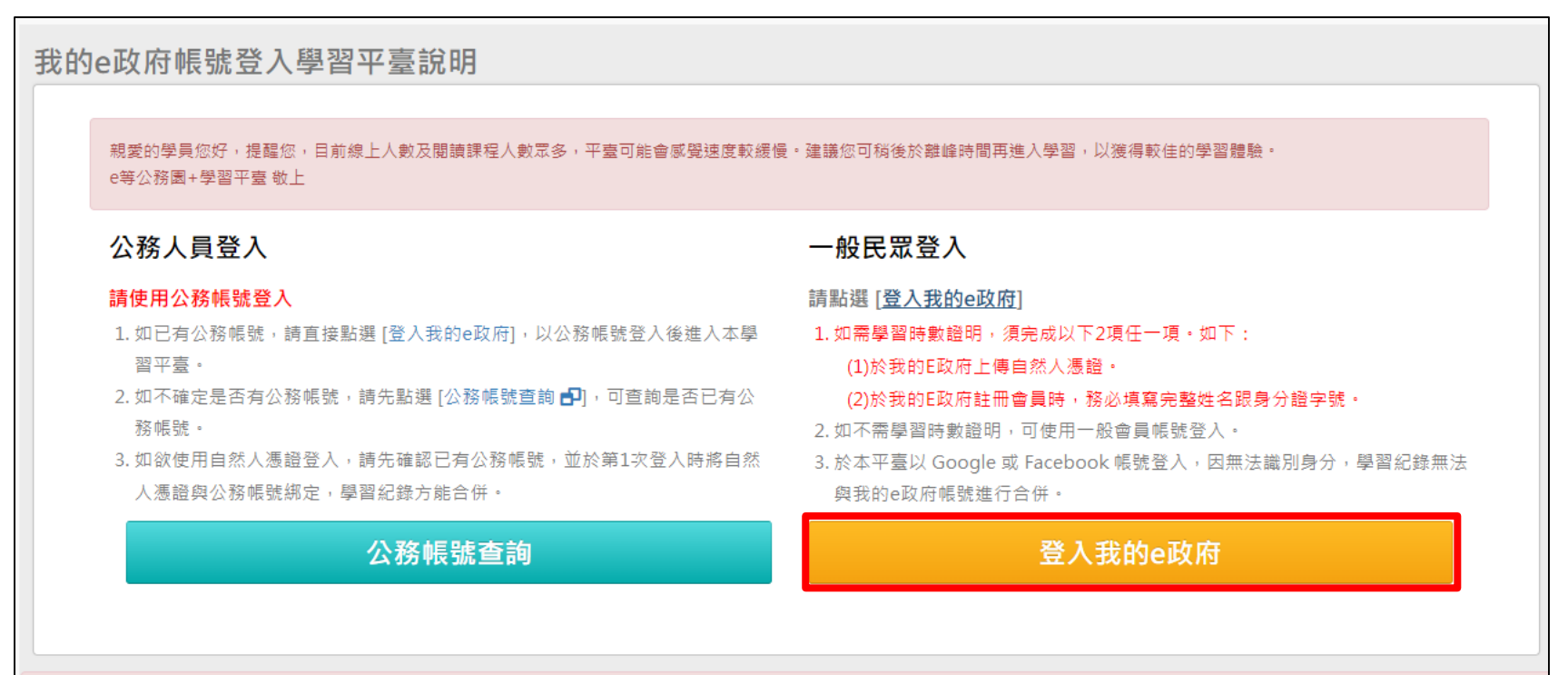

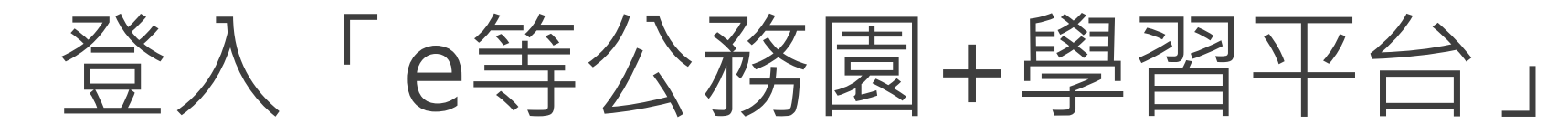

#### 確認會員規範條款後,**勾選**並點選「**同意**」

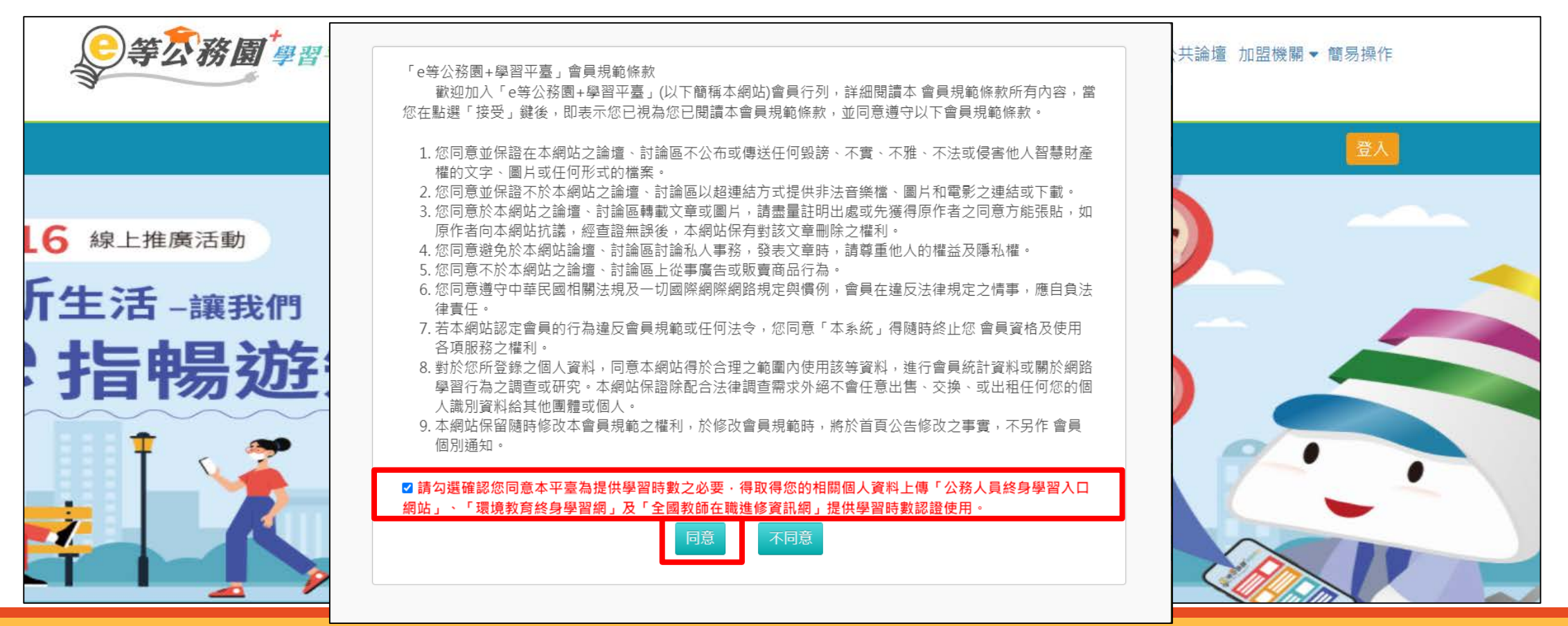

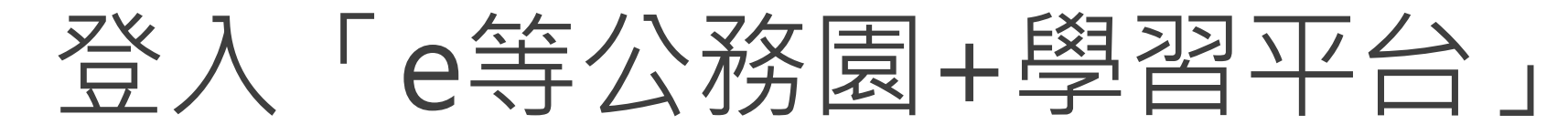

#### 在個人專區>個人資料內填入**暱稱**後,點選「**確定**」即完成登入

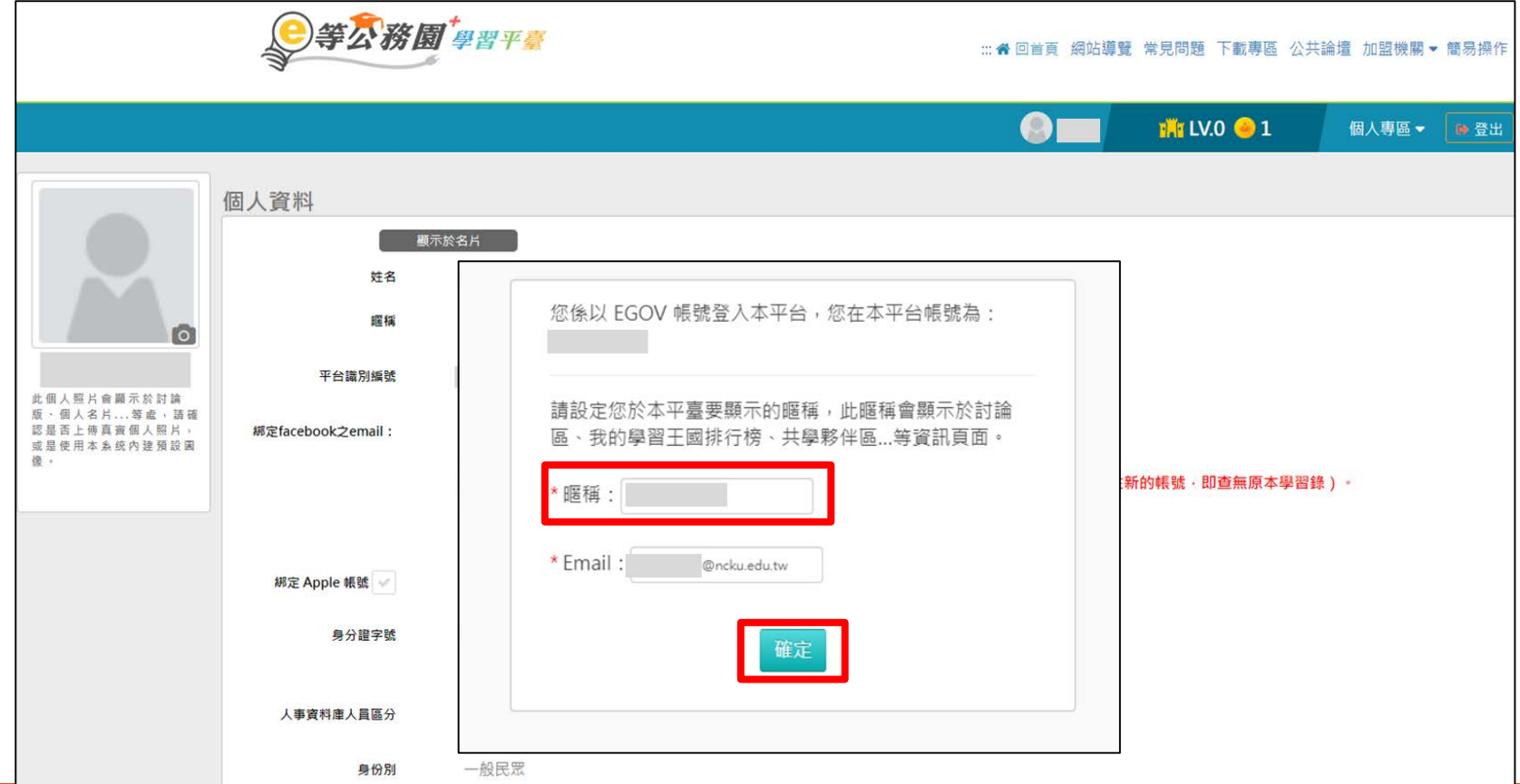

# 查詢平台識別編號

### 在個人專區>個人資料內查詢「**平台識別編號**」

![](_page_15_Picture_12.jpeg)

# 申請「政大活動報名系統」帳號

### 回到報名頁面:

https://moltke.nccu.edu.tw/Registration/registration.do?action=conferenceInfo&conferenceID=X19881

### 點選「**我要報名**」

![](_page_16_Figure_4.jpeg)

![](_page_17_Picture_0.jpeg)

#### 填寫「**校外人士申請帳號」**, 送出後確認收到「註冊通知」信件, 並等待審核通過

![](_page_17_Figure_2.jpeg)

# 登入「政大活動報名系統」進行報名

#### 待收到帳號註冊完成的通知信後,回到報名頁面

#### 點選「**我要報名**」政治大學活動報名系統帳號註冊完成通知 > W作匣× ? 政治大學活動報名系統 <appsys@nccu.edu.tw><br>■ 高給 D 親愛的林 ,您的帳號註冊程序已經完成。請您使用以下帳號及密碼登入系統。 帳號: 網站應用程式安全 **変碼:** ■ 活動日期: 2022/04/19(二) ⊙ 時間: 10:10-12:10, 13:30-16:30 圓認證時數: 5小時 ● Q 地點: 線上連結於課程前三天以email通知, 報名時請務必提供正確email ← 承辦單位: 電算網路組 活動代碼: CSEB-1001 報名期間: 2022/03/28(一) 12:00~2022/04/13(三) 17:00 ↓ 聯絡人:楊先生(詳見下方簡介) 0229393091分機67185 E-mail: yfeather@nccu.edu.tw 我要報名 ■ 聯絡承辦單位 +追蹤 簡介 **色分享**

![](_page_19_Picture_0.jpeg)

#### 使用信件內的**帳號密碼**進行「**校外人士登入**」

![](_page_19_Picture_12.jpeg)

![](_page_20_Picture_0.jpeg)

點選「**下一步**」

![](_page_20_Picture_10.jpeg)

## 登入「政大活動報名系統」進行報名

#### 填寫問卷、填入「e等公務園+學習平台」查詢的平台識別編號,並完成報名

#### 您的e等公務園+學習平台識別編號(對應姓名須與本系統帳號姓名一致)? 網站應用程式安全 Iv 您的任職單位類別(可複選)? □政府機關 ( 如教育部部屬機關(構)、公法人等 ) □學校 ( 如大專校院、高級中學以下學校 其他想提供給承辦單位的訊息 等) □臺灣學術網路區域網路中心 □縣市教育網路中心 □廠商 □其他 您任職單位之資通安全責任等級? OA OB OC OD OE O無 (非資安法納管機關) 上一步 下一步 您的職務類別? ○資通安全專職(責)人員 ○資通安全專職(責)人員以外之資訊人員 ○一般使用者及主管 個人資料 ○其他 您是否為承接教育部補(捐)助或委辦計畫之人員(回答是請續答下一題)? 题示於名片 ∩是 ○否 姓名 承上題,您所屬的計畫名稱全名? 眼種 **For** 平台識別編號 您之前參加資安教育訓練的情況 (可複選)? 此個人照片會顯示於討論 □曾参加資安職能訓練實體課程(使用技服中心標準版教材) □曾参加e等公務園+學習平臺上 版、個人名片... 等虚, 請確 認是否上傳真查個人照片, *縄定facebook*之email: 的資通安全(專業或通識)類線上課程 □曾参加資通安全專業證照訓練課程(如CEH、 绑定 或是使用本系统内建殖設固 CISSP、CCNA等) □曾参加上述課程以外,由各訓練機構開設之一般資安教育訓練課程 □ 俊。 ※因年度轉換作業程序,請協助配合。 不曾参加過任何資安教育訓練課程 請輸入先前FB登入綁定的email進行原帳號約 若非先前綁定過FB的用戶請忽略。 前往綁定 绑定 Apple 帳號